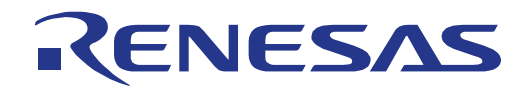

RX62G グループ

32 Renesas Starter Kit チュートリアルマニュアル

ルネサス 32 ビットマイクロコンピュータ RX ファミリ/RX600 シリーズ

本資料に記載の全ての情報は本資料発行時点のものであり、ルネサス エレクトロニクスは、 予告なしに、本資料に記載した製品または仕様を変更することがあります。 ルネサス エレクトロニクスのホームページなどにより公開される最新情報をご確認ください。

ルネサス エレクトロニクス www.renesas.com

Rev.1.00 2012.10

#### ご注意書き

- 1. 本資料に記載された回路、ソフトウェアおよびこれらに関連する情報は、半導体製品の動作例、 応用例を説明するものです。お客様の機器・システムの設計において、回路、ソフトウェアお よびこれらに関連する情報を使用する場合には、お客様の責任において行ってください。これ らの使用に起因して、お客様または第三者に生じた損害に関し、当社は、一切その責任を負い ません。
- 2. 本資料に記載されている情報は、正確を期すため慎重に作成したものですが、誤りがないこと を保証するものではありません。万一、本資料に記載されている情報の誤りに起因する損害が お客様に生じた場合においても、当社は、一切その責任を負いません。
- 3. 本資料に記載された製品デ-タ、図、表、プログラム、アルゴリズム、応用回路例等の情報の 使用に起因して発生した第三者の特許権、著作権その他の知的財産権に対する侵害に関し、当 社は、何らの責任を負うものではありません。当社は、本資料に基づき当社または第三者の特 許権、著作権その他の知的財産権を何ら許諾するものではありません。
- 4. 当社製品を改造、改変、複製等しないでください。かかる改造、改変、複製等により生じた損 害に関し、当社は、一切その責任を負いません。
- 5. 当社は、当社製品の品質水準を「標準水準」および「高品質水準」に分類しており、 各品質水準は、以下に示す用途に製品が使用されることを意図しております。

 標準水準: コンピュータ、OA 機器、通信機器、計測機器、AV 機器、 家電、工作機械、パーソナル機器、産業用ロボット等

 高品質水準: 輸送機器(自動車、電車、船舶等)、交通用信号機器、 防災・防犯装置、各種安全装置等

当社製品は、直接生命・身体に危害を及ぼす可能性のある機器・システム(生命維持装置、人 体に埋め込み使用するもの等) 、もしくは多大な物的損害を発生させるおそれのある機器・シ ステム(原子力制御システム、軍事機器等)に使用されることを意図しておらず、使用するこ とはできません。 たとえ、意図しない用途に当社製品を使用したことによりお客様または第三 者に損害が生じても、当社は一切その責任を負いません。 なお、ご不明点がある場合は、当社 営業にお問い合わせください。

- 6. 当社製品をご使用の際は、当社が指定する最大定格、動作電源電圧範囲、放熱特性、実装条件 その他の保証範囲内でご使用ください。当社保証範囲を超えて当社製品をご使用された場合の 故障および事故につきましては、当社は、一切その責任を負いません。
- 7. 当社は、当社製品の品質および信頼性の向上に努めていますが、半導体製品はある確率で故障 が発生したり、使用条件によっては誤動作したりする場合があります。また、当社製品は耐放 射線設計については行っておりません。当社製品の故障または誤動作が生じた場合も、人身事 故、火災事故、社会的損害等を生じさせないよう、お客様の責任において、冗長設計、延焼対 策設計、誤動作防止設計等の安全設計およびエージング処理等、お客様の機器・システムとし ての出荷保証を行ってください。特に、マイコンソフトウェアは、単独での検証は困難なため、 お客様の機器・システムとしての安全検証をお客様の責任で行ってください。
- 8. 当社製品の環境適合性等の詳細につきましては、製品個別に必ず当社営業窓口までお問合せく ださい。ご使用に際しては、特定の物質の含有・使用を規制する RoHS 指令等、適用される環境 関連法令を十分調査のうえ、かかる法令に適合するようご使用ください。お客様がかかる法令 を遵守しないことにより生じた損害に関して、当社は、一切その責任を負いません。
- 9. 本資料に記載されている当社製品および技術を国内外の法令および規則により製造・使用・販 売を禁止されている機器・システムに使用することはできません。また、当社製品および技術 を大量破壊兵器の開発等の目的、軍事利用の目的その他軍事用途に使用しないでください。当 社製品または技術を輸出する場合は、「外国為替及び外国貿易法」その他輸出関連法令を遵守し、 かかる法令の定めるところにより必要な手続を行ってください。
- 10. お客様の転売等により、本ご注意書き記載の諸条件に抵触して当社製品が使用され、その使用か ら損害が生じた場合、当社は何らの責任も負わず、お客様にてご負担して頂きますのでご了承く ださい。
- 11. 本資料の全部または一部を当社の文書による事前の承諾を得ることなく転載または複製するこ とを禁じます。
- 注 1. 本資料において使用されている「当社」とは、ルネサス エレクトロニクス株式会社およびルネ サス エレクトロニクス株式会社がその総株主の議決権の過半数を直接または間接に保有する 会社をいいます。
- 注 2. 本資料において使用されている「当社製品」とは、注1において定義された当社の開発、製造 製品をいいます。

#### 製品ご使用上の注意事項

ここでは、マイコン製品全体に適用する「使用上の注意事項」について説明します。個別の使用上の注意事 項については、本文を参照してください。なお、本マニュアルの本文と異なる記載がある場合は、本文の記載 が優先するものとします。

#### 1. 未使用端子の処理

【注意】未使用端子は、本文の「未使用端子の処理」に従って処理してください。 CMOS 製品の入力端子のインピーダンスは、一般に、ハイインピーダンスとなっています。未使用端子 を開放状態で動作させると、誘導現象により、LSI 周辺のノイズが印加され、LSI 内部で貫通電流が流 れたり、入力信号と認識されて誤動作を起こす恐れがあります。未使用端子は、本文「未使用端子の処 理」で説明する指示に従い処理してください。

2. 電源投入時の処置

【注意】電源投入時は,製品の状態は不定です。

電源投入時には、LSI の内部回路の状態は不確定であり、レジスタの設定や各端子の状態は不定です。 外部リセット端子でリセットする製品の場合、電源投入からリセットが有効になるまでの期間、端子の 状態は保証できません。

同様に、内蔵パワーオンリセット機能を使用してリセットする製品の場合、電源投入からリセットのか かる一定電圧に達するまでの期間、端子の状態は保証できません。

3. リザーブアドレスのアクセス禁止

【注意】リザーブアドレスのアクセスを禁止します。

アドレス領域には、将来の機能拡張用に割り付けられているリザーブアドレスがあります。これらのア ドレスをアクセスしたときの動作については、保証できませんので、アクセスしないようにしてくださ い。

4. クロックについて

【注意】リセット時は、クロックが安定した後、リセットを解除してください。

プログラム実行中のクロック切り替え時は、切り替え先クロックが安定した後に切り替えてください。 リセット時、外部発振子(または外部発振回路)を用いたクロックで動作を開始するシステムでは、ク ロックが十分安定した後、リセットを解除してください。また、プログラムの途中で外部発振子(また は外部発振回路)を用いたクロックに切り替える場合は、切り替え先のクロックが十分安定してから切 り替えてください。

5. 製品間の相違について

【注意】型名の異なる製品に変更する場合は、製品型名ごとにシステム評価試験を実施してください。 同じグループのマイコンでも型名が違うと、内部 ROM、レイアウトパターンの相違などにより、電気 的特性の範囲で、特性値、動作マージン、ノイズ耐量、ノイズ輻射量などが異なる場合があります。型 名が違う製品に変更する場合は、個々の製品ごとにシステム評価試験を実施してください。

## このマニュアルの使い方

#### 1. 目的と対象者

このマニュアルは、RSK ハードウェア概要と電気的特性をユーザに理解していただくためのマニュアルで す。様々な周辺装置を使用して、RSK プラットフォーム上のサンプルコードを設計するユーザを対象にして います。

このマニュアルは、RSK 製品の機能概観を含みますが、組み込みプログラミングまたはハードウェア設計 ガイドのためのマニュアルではありません。また、RSK および開発環境のセットアップに関するその他の詳 細は、チュートリアルに記載しています。

このマニュアルを使用する場合、注意事項を十分確認の上、使用してください。注意事項は、各章の本文中、各章の最 後、注意事項の章に記載しています。

改訂記録は旧版の記載内容に対して訂正または追加した主な箇所をまとめたものです。改訂内容すべてを記録したもの ではありません。詳細は、このマニュアルの本文でご確認ください。

RSKRX62G では次のドキュメントを用意しています。ドキュメントは最新版を使用してください。最新版 はルネサスエレクトロニクスのホームページに掲載されています。

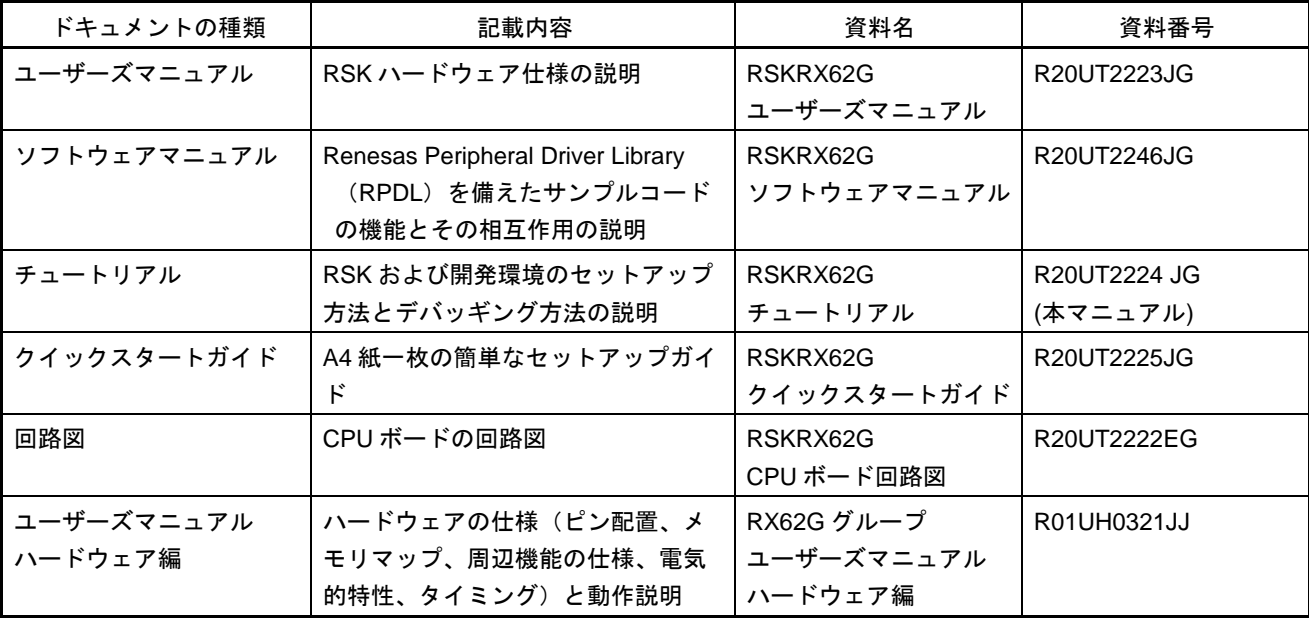

### 2. 略語および略称の説明

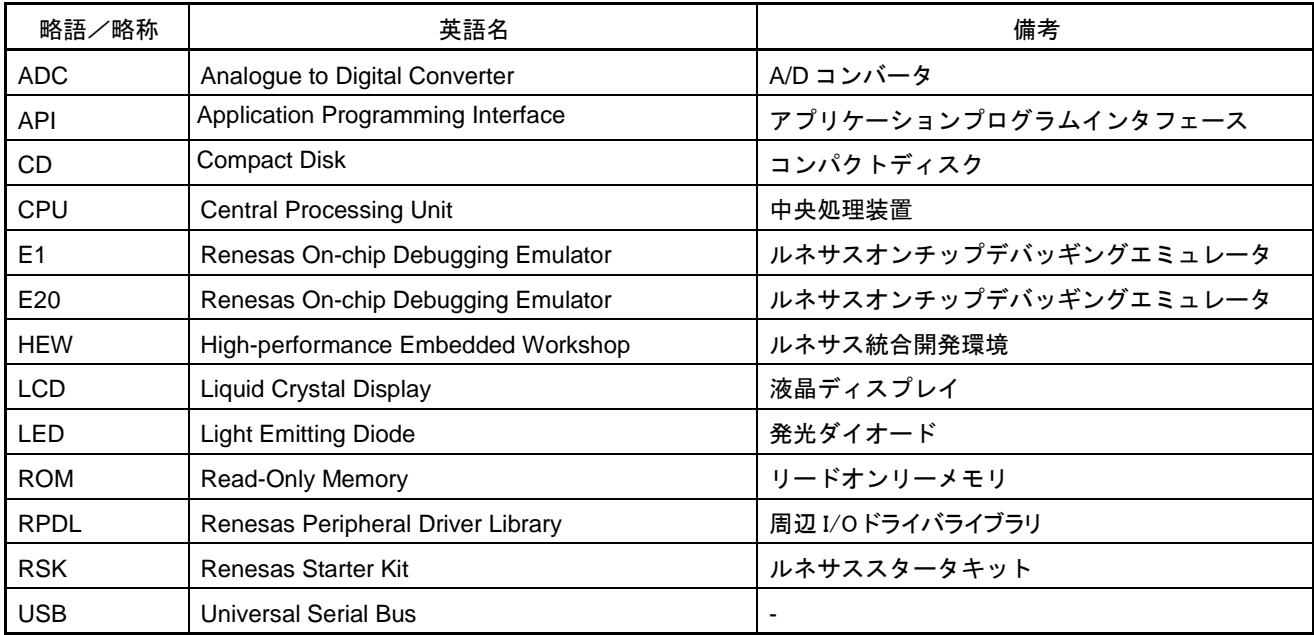

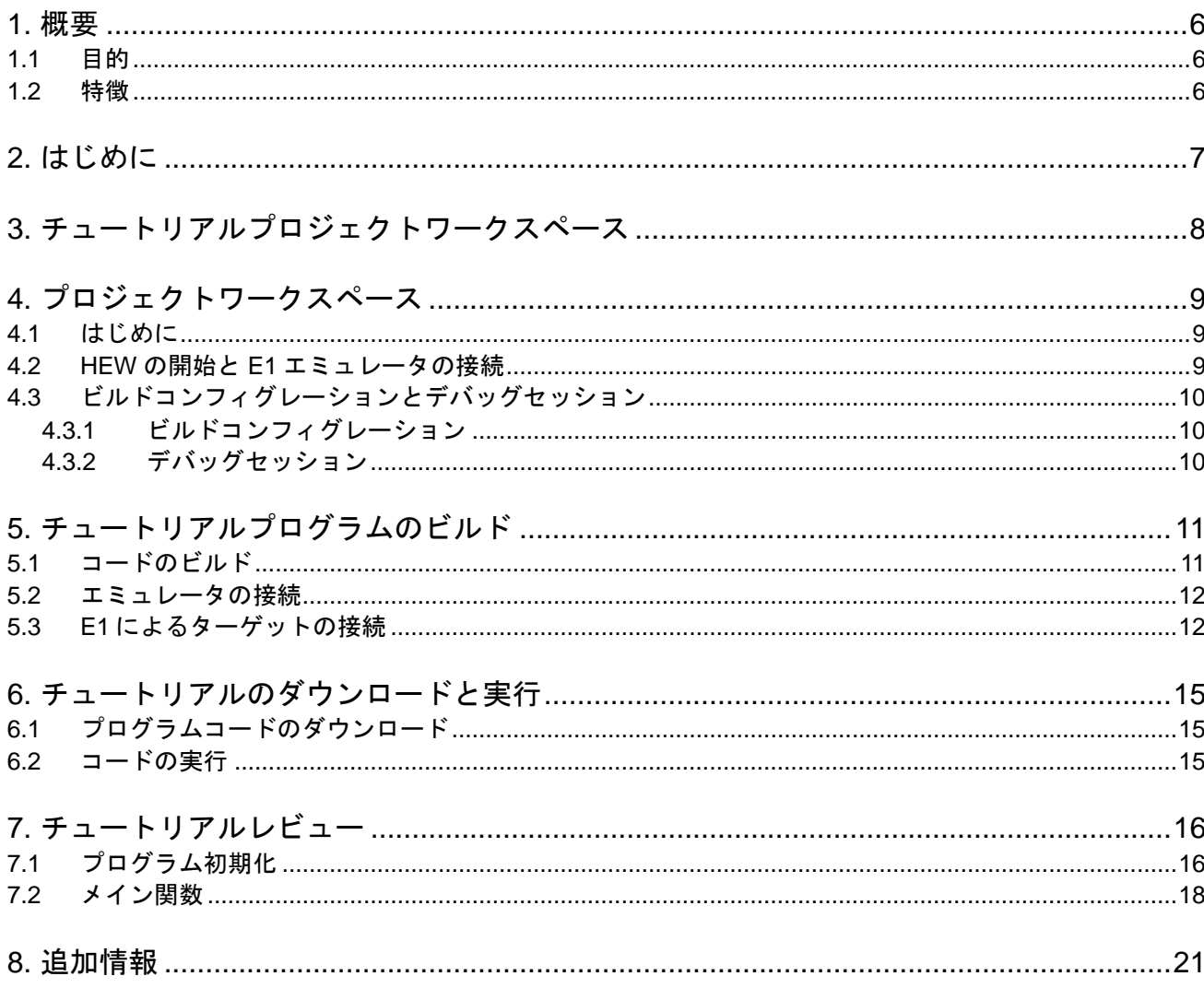

# 目次

# RENESAS

### RSKRX62G RSKRX62G R20UT2224JG0100

<span id="page-6-0"></span>RENESAS STARTER KIT 2012.10.25

### <span id="page-6-1"></span>**1.1** 目的

本 RSK はルネサスマイクロコントローラ用の評価ツールです。本マニュアルは、コードのダウンロードや基 本的なデバッグ操作について説明しています。

#### <span id="page-6-2"></span>**1.2** 特徴

本 RSK は以下の特徴を含みます:

- ルネサスマイクロコントローラのプログラミング
- ユーザコードのデバッギング
- スイッチ、LED、ポテンショメータ等のユーザ回路
- サンプルアプリケーション
- 周辺機能初期化コードのサンプル

CPU ボードはマイクロコントローラの動作に必要な回路を全て備えています。

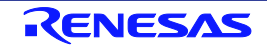

## <span id="page-7-0"></span>**2.** はじめに

本マニュアルは Renesas Starter Kit(RSK)をご使用の際、最も多く寄せられる質問に対し、チュートリアル 形式でお答えするものです。チュートリアルでは以下の項目について説明しています。

- RSK でプログラムをコンパイル、リンク、ダウンロードおよび実行する方法は?
- 組み込みアプリケーションの構築方法は?
- ルネサスツールの使用方法は?

プロジェクトジェネレータは、選択可能な 2 種類のビルドコンフィグレーションを持つチュートリアルプロ ジェクトを作成します。

- 'Debug'はデバッガのサポートを含むプロジェクトを構築します。
- 'Release'は製品リリース用に適したコードを構築します。

本マニュアルで引用されたファイルはチュートリアルを進めていく過程でプロジェクトジェネレータを使用 してインストールされます。本チュートリアルの使用例はクイックスタートガイドに記載のインストールが 完了していることを前提としています。

チュートリアルは RSK の使用方法の説明を目的とするものであり、High-performance Embedded Workshop、コン パイラツールチェインまたは E1 エミュレータの入門書ではありません。これらに関する詳細情報は各関連マニュア ルを参照してください。

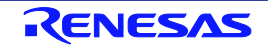

## <span id="page-8-0"></span>**3.** チュートリアルプロジェクトワークスペース

ワークスペースには 2 種類のビルドコンフィグレーション用の全ファイルを含みます。チュートリアルコー ドは、デバッグおよびリリースのビルドコンフィグレーションの両方で共通です。

High-performance Embedded Workshop のビルドコンフィグレーションのメニューを使用し、各々のビルドコン フィグレーションから特定のファイルを除外して、プロジェクトを作成することができます。これにより、 デバックビルドにはモニタを含み、リリースビルドには含まないといった設定が可能になります。共通の C ファイルの内容は、ビルドコンフィグレーションオプションの defines セットアップおよび同ファイル内の #ifdef ステートメントで管理されます。

プロジェクトファイルは 1 つのセットのみを取扱うことで、管理の簡素化が図れます。

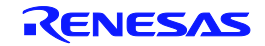

## <span id="page-9-0"></span>**4.** プロジェクトワークスペース

#### <span id="page-9-1"></span>**4.1** はじめに

High-performance Embedded Workshop はルネサス統合開発ツールで、ユーザはこれを使用してルネサスマイク ロコントローラのソフトウェアプロジェクトをコンパイル、プログラム、デバッグすることができます。 High-performance Embedded Workshop は Renesas Starter Kit 製品インストール時にインストールされます。本チ ュートリアルでは、チュートリアルコードの作成およびデバッグに必要な作業を段階的に説明します。

#### <span id="page-9-2"></span>**4.2 HEW** の開始と **E1** エミュレータの接続

先ず、Windows のスタートメニューから High-performance Embedded Workshop を起動して、チュートリアルプ ログラムを見てみましょう。

[ファイル -> 新規ワークスペース...]メニューから新規ワークスペースを開くか、または'ようこそ!'ダイアロ グで'新規プロジェクトワークスペースの作成'を選択して下さい。

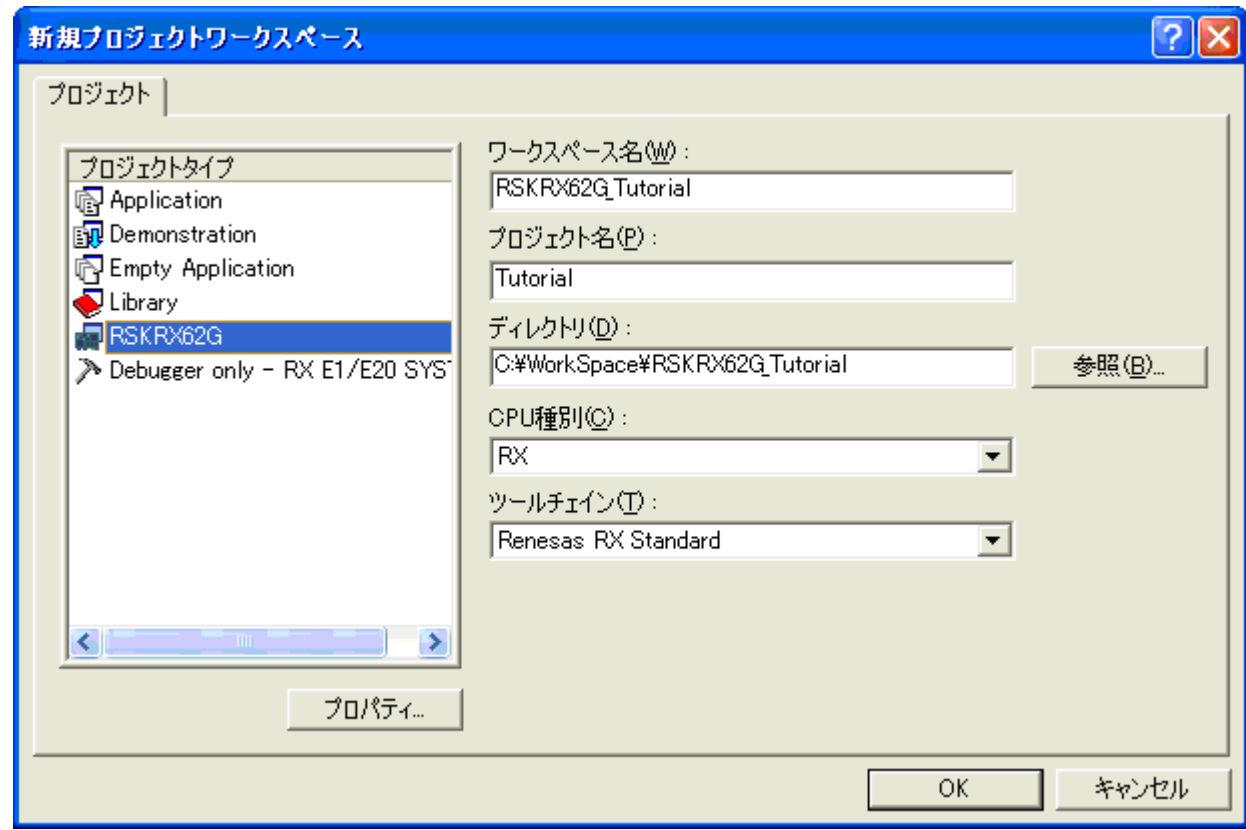

上図は RSKRX62G 選択時の新規プロジェクトワークスペースの一例です。

- 'RX'CPU 種別および'Renesas RX Standard'ツールチェインを選択します。
- プロジェクトリストから'RSKRX62G'を選択します。
- ワークスペース名を入力します。全てのファイルはこの名称のディレクトリ下に置かれます。
- プロジェクト名欄は、上記ワークスペースと同じ名前で自動的に入力されますが、これは変更可能です。 High-performance Embedded Workshop では複数のプロジェクトを 1 つのワークスペースに追加できます。 後に、サンプルコードのプロジェクトを保存する可能性がありますので、ここではチュートリアルプロジ ェクトに適した名称をつけることを推奨します。
- <OK>をクリックし、Renesas Starter Kit プロジェクトジェネレータを起動します。

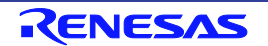

次のダイアログに、利用可能なプロジェクトが表示されます。後に説明する Tutorial コードを選択して下さい。 その他のオプションとして、各種周辺機能の使用例を示す Sample コードがあります。これを選択すると、新 たなダイアログが開き、デバイス周辺機能用のサンプルコードがいくつか表示されます。最後のオプション は、アプリケーションビルド用で、デバッガは設定されていますが、プログラムコードはありません。これ は、ユーザがデバッガを設定せずにコードを新規作成したい場合に適しています。

- プロジェクトとして'Tutorial'を選択し、<Next>をクリックします。
- <Finish>をクリックし、プロジェクトを作成します。

プロジェクトジェネレータのウィザードが確認ダイアログを表示します。<OK>をクリックすると、プロジェ クトを作成し、必要なファイルをコピーします。

このプロジェクトの全ファイルを示すツリーが High-performance Embedded Workshop に表示されます。

• ワークスペース画面で'main.c'ファイルをダブルクリックします。画面にコードが表示されます。

#### <span id="page-10-0"></span>**4.3** ビルドコンフィグレーションとデバッグセッション

作成されたワークスペースには、2つのビルドコンフィグレーションと2つのデバッグセッションが含まれて います。ビルドコンフィグレーションでは、同じプロジェクトを異なるコンパイラオプションでビルドする ことが可能です。ユーザが利用できるオプションは、High-performance Embedded Workshop のマニュアルに詳 しく記載されています。

#### <span id="page-10-1"></span>**4.3.1** ビルドコンフィグレーション

ツールバーの左側のドロップダウンリストからビルドコンフィグレーションを選択します。利用可能なオプ ションは、Debug と Release です。Debug ビルドは、デバッガとの使用に設定されています。Release ビルドは、 最終 ROM コード用の設定です。

これら 2 種のビルドの違いとして、最適化設定が挙げられます。最適化が有効の場合、デバッガがコードを 予想外の順序で実行するようなケースがあり、デバッグをスムーズに処理する為には、デバッグされるコー ドの最適化を無効にすることを推奨します。

• 'Debug'コンフィグレーションを選択します。

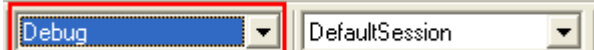

#### <span id="page-10-2"></span>**4.3.2** デバッグセッション

デバッグセッションはツールバーの右側のドロップダウンリストから選択します。Renesas Starter Kit の種類 によってオプションは異なりますが、どのオプションも必ずデバッグを可能にする同様のデバッグインタフ ェースを含みます。その他の選択として'DefaultSession'があります。デバッグセッションの目的は、同一プロ ジェクトで異なったデバッガ・ツールの使用や、異なったデバッガ設定を可能にすることにあります。

• 'SessionRX\_E1\_E20\_SYSTEM'デバッグセッショ ンを選択します。

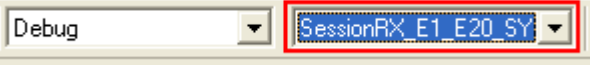

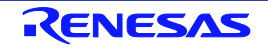

## <span id="page-11-0"></span>**5.** チュートリアルプログラムのビルド

チュートリアルプロジェクトのビルド設定は、ツールチェインオプションで既に設定されています。ツール チェインオプションを表示する為には、'ビルド'メニュー項目のツールチェインを選択して下さい。 表示されるダイアログは、選択したツールチェインにより異なります。

コンフィグレーション画面は、全ツールチェインオプションに存在します。どのような設定を変更する場合 でも、変更する部分の現在のコンフィグレーションに注意して下さい。全てのまたは複数のビルドコンフィ ギュレーションの変更は、'コンフィグレーション'ドロップダウンリストから'All'または'Multiple'を選択する ことで可能になります。

- 各タブの'カテゴリ'ドロップダウンリストをチ ェックして、利用可能なオプションを確認して 下さい。ここでは、オプションの変更は不要で す。
- 選択終了後に<OK>をクリックしてダイアログ を閉じます。

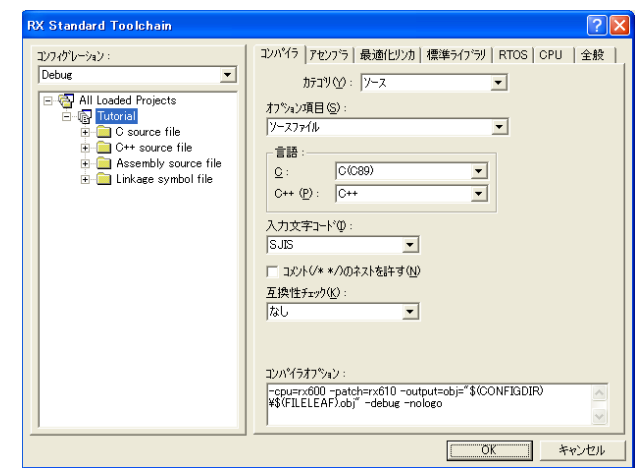

### <span id="page-11-1"></span>**5.1** コードのビルド

プロジェクトのビルド用に 3 つのショートカットがあります。

- ツールバーの'すべてをビルド'ボタンです。プロジェクト中の全ファイルをビルドします。標準ラ イブラリは一度だけビルドされます。
- ツールバーの'ビルド'ボタンです。前回から変更のあった全ファイルをビルドします。オプション を変更しない限り、標準ライブラリはビルドされません。
- キーボードの'F7'ボタンです。上記の'ビルド'ボタン選択の場合と同じです。

ここで、'F7'を押すか、または上記アイコンの1つを選択し、プロジェクトをビルドします。 ビルド中の各段階で、アウトプット画面にビルド状況が表示されます。 ビルド終了時、ビルド中に発生したエラーおよび警告の表示がされます。

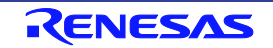

#### <span id="page-12-0"></span>**5.2** エミュレータの接続

本チュートリアルでは、外部から CPU ボードに電源を供給する必要はありません。電源は USB ポートから 取得されます。その USB ポートに多くのデバイスが接続している場合、Windows がシャットダウンするかも しれないので注意してください。この問題が発生した場合、一部のデバイスを削除して、もう一度やり直し てください。外部電源を供給する際、極性および電源電圧が適切であることを必ず確認して下さい。

#### このキットに同梱の電圧検出回路(LVD)サンプルコードは電圧検出のために可変電源を必要とします。その場合に は、外部電源を使用する必要があります。詳細は RSKRX62G ユーザーズマニュアルを参照してください。

E1 のホストコンピュータへの接続方法は、クイックスタートガイドに詳しく記載されています。以下は、ク イックスタートガイドの手順が踏まれ、E1 用のドライバが既にインストールされていることを前提としてい ます。

- LCD モジュールを CPU ボードの LCD コネクタに取り付け、コネクタの全てのピンが正しく接続されてい ることを確認して下さい。
- E1 をご使用のコンピュータの USB ポートに接続して下さい。
- E1 を CPU ボードに接続します。'E1'のシルク印字のある E1 コネクタに接続して下さい。
- 外部電源を CPU ボードに供給します。'PWR'のシルク印字のある PWR コネクタに接続して下さい。

#### <span id="page-12-1"></span>**5.3 E1** によるターゲットの接続

ここでは、デバイスへの接続、フラッシュへのプログラミングおよびコード実行について説明します。

初回接続時と 2 回目以降の接続時とでダイアログ表示が異なります。一部の接続オプションは初回接続時に設定した 内容が有効になっていますので、変更の必要がない限り、同じ接続オプションを選択して下さい。

- 'SessionRX\_E1\_E20\_SYSTEM'デバッグセッシ ョンを選択します。
- デバッグツールバーの<接続>ボタン をクリックします。

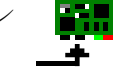

- '起動設定'ダイアログが表示されます。以下の 通り設定します:
	- MCU グループ: RX62G Group
	- デバイス名: R5F562GA
	- 動作モード: デバッグモード
- E1 が CPU ボードに電源を供給する場合は、'エ ミュレータから電源供給'を選択し、'5.0V の'を 選択します。それ以外の場合、適切な電源を接 続してください。 (詳細については、 RSKRX62G のユーザーズマニュアルを参照し てください。)

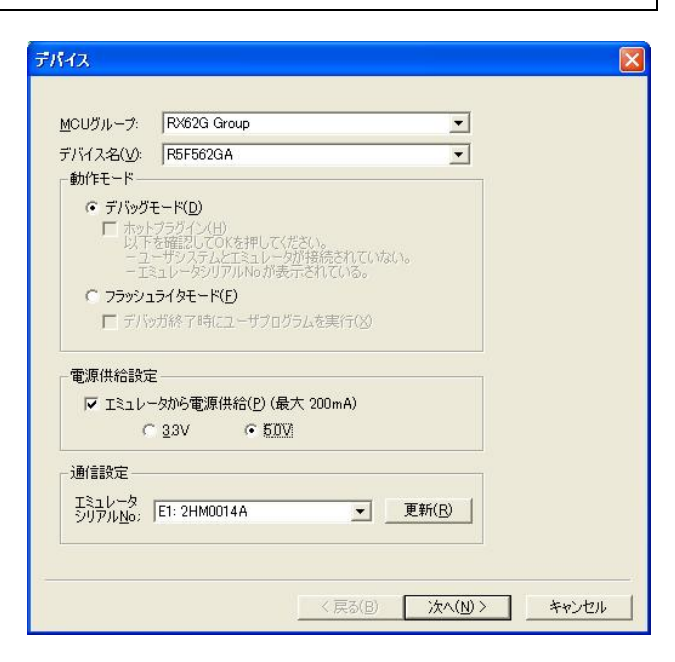

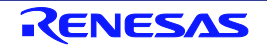

- 通信タブをクリックします。JTAG クロックが 16.5MHz に設定されていることを確認し、 <OK>をクリックして下さい。
- CPU ボードとの接続を開始します。

• 接続中にプロセスのステータスを示すダイアロ グが表示されます。初期設定では、接続処理が 終了したらダイアログが閉じるように設定され ています。

- 接続処理が終了したら'コンフィグレーション プロパティ'ダイアログが表示されます。
- 以下の通り設定します:
	- 動作モード: シングルチップモード
	- エンディアン: リトルエンディアン
	- 入力クロック: 12.5MHz
	- ワーク RAM 開始アドレス: 1000
- < OK>をクリックして下さい。High-performance Embedded Workshop のアウトプット画面 に'Connected'と表示されます。
- ツールバー上のデバッグボタンがアクティブに なります。これらのボタンの機能は本マニュア ル中で説明されます。

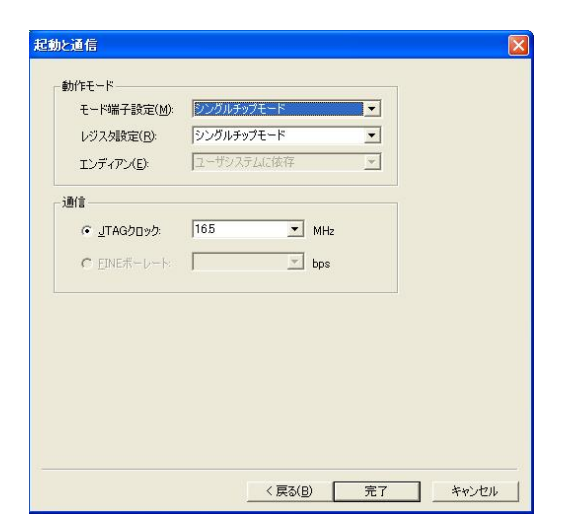

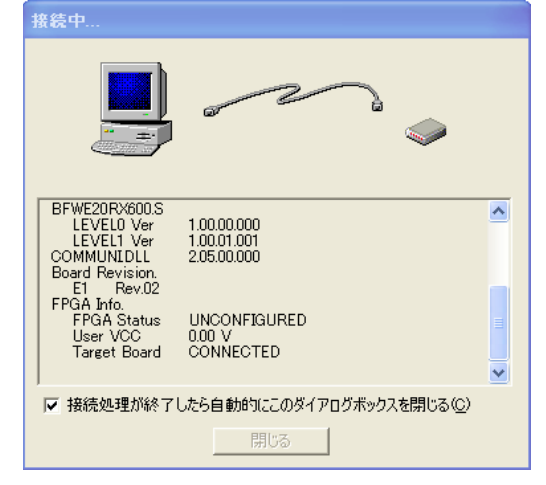

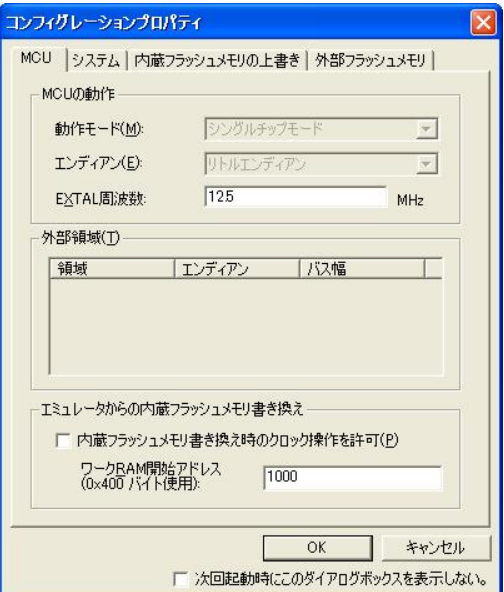

#### RSKRX62G 5. チュートリアルプログラムのビルド

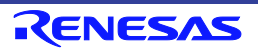

Ctrl+N

Т

- ここで、High-performance Embedded Workshop のセ
- ッションを保存することを推奨します。
- 'ファイル' | 'セッションの保存'を選択します。

2. Don't communi-ワークスペースの保存( 旧バージョン形式でワークスペースを保存... ワークスペースを閉じる(K)

新規セッション...

□ 新規作成(N)

セッションのインポート(I)...

セッションの保存() 名前を付けてセッションを保存...

セッションのリフレッシュ(H)

ダウンロードモジュール/ni自fin(D)

- ワークスペースの設定を変更した場合、ワークス ペースを保存することを推奨します。
- 'ファイル' | 'ワークスペースの保存'を選択しま す。

#### ファイルを変更した場合、次の操作でファイルを 保存することができます。

• 'ファイル' | '上書き保存'を選択します。

ツールバーの'上書き保存'ボタンまたは'すべて保存' ボタンでも保存することができます。

また、キーボートからも保存することができます。

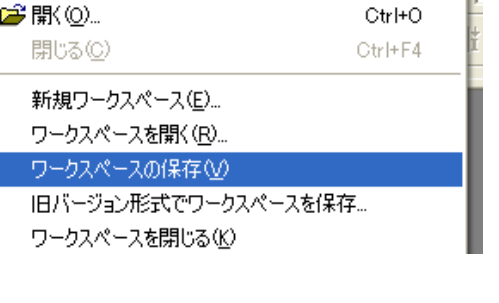

ファイル(E) 編集(E) 表示(V) プロジェクト(P) ビルド(

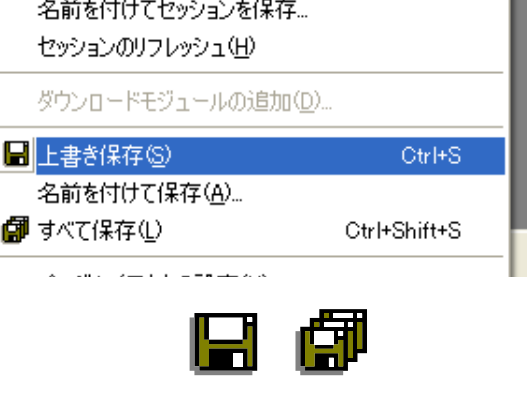

c M

2012.10.25

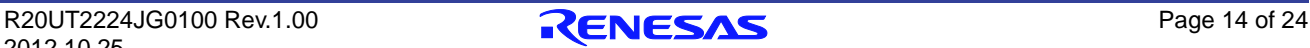

## <span id="page-15-0"></span>**6.** チュートリアルのダウンロードと実行

#### <span id="page-15-1"></span>**6.1** プログラムコードのダウンロード

High-performance Embedded Workshop でのコード作成が完了したら、それを CPU ボード上のマイクロコント ローラにダウンロードする必要があります。

この時点でワークスペースビューに'Download Modules'のカテゴリが追加されます。

- ダウンロードモジュールリストから関連するモジ ュールを右クリックし、'ダウンロード'を選択し ます。
- ダウンロードが完了すると、コードの実行および デバッグ準備が整います。

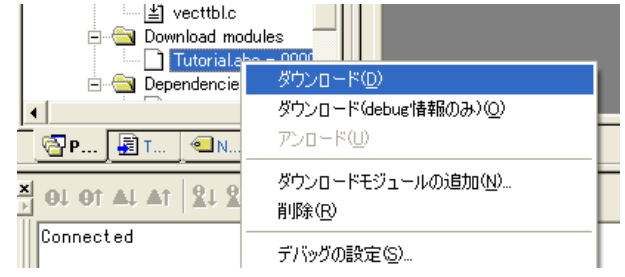

#### <span id="page-15-2"></span>**6.2** コードの実行

プログラムが CPU ボード上のマイクロコントローラにダウンロードされると、プログラムを実行す ることができます。次章に移る前に、'リセット後実行'をクリックし、プログラムを実行させてみ てください。

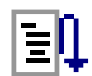

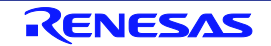

EF

## <span id="page-16-0"></span>**7.** チュートリアルレビュー

本章では、チュートリアルコードがどのように動作し、より複雑なコードへ実装されるためにどのようにそ れを変更することができるかを確かめます。

#### <span id="page-16-1"></span>**7.1** プログラム初期化

メインプログラムが実行される前に、マイクロコントローラは初期化されます。チュートリアルコードの以 下の部分は、主要機能が正確に実行できるように、CPU ボード上のマイクロコントローラを初期化するため に使用されます。マイクロコントローラはリセットスイッチまたはパワーオンリセットによってリセットさ れるごとに、初期化コードが実行されます。

チュートリアルコードがマイクロコントローラにダウンロードされていることを確認し、デバッグ ツールバーの'CPU リセット'をクリックして下さい。

- チュートリアルコードの開始 位置でファイルが開きます。 矢印と黄色のハイライトは現 在のプログラムカウンタ位置 を示します。
- コード表示を下のボタンで'ソ ースモード'、'逆アセンブリ モード'、'混合モード'に切り 替えることができます。

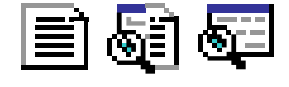

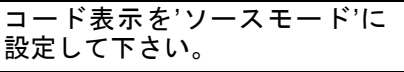

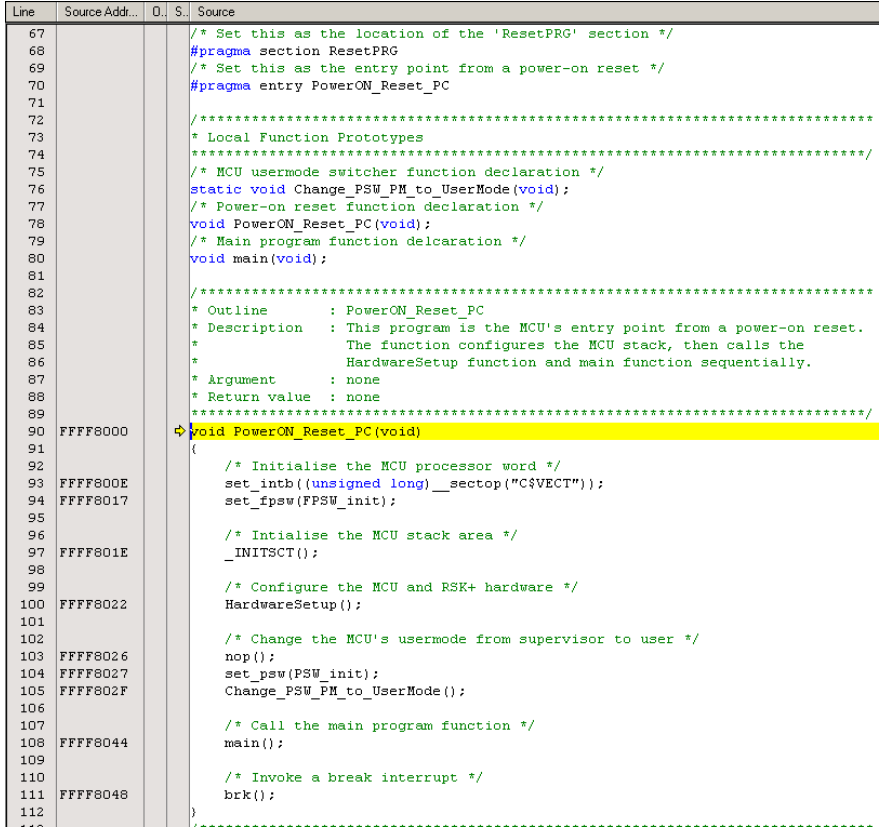

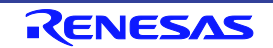

• 'HardwareSetup()'を左クリックで選択し 1942 83 84 85 6 7 8 8 9 0 0 1 2 3 3 4 5 6 7 8 9 9 0 1 2 3 3 4 5 6 7 8 9 9 0 1 1 0 2 3 4 5 6 6 7 8 9 9 0 0 1 0 1 1 0 2 3 4 9 1 0 1 0 1 1 0 2 3 4 5 6 6 7 8 9 9 0 0 1 0 1 1 0 2 3 4 5 6 6 7 8 9 9 0 0 1 0 1 1 0 2 3 4 5 6 6 7 8 : POWER RESERVED TO RESERVE THE SERVE THE SERVE THIS PROGRAM IS THE STATE OF THE STATE OF THE STATE THE STATE THE STATE THE STATE THE STATE THE STATE THE STATE THE STATE THE STATE THE STATE THE STATE THE STATE THAT OF THE Outline て下さい。 Outfine<br>Description Arqument  $: none$ FFFF8000 B. werON Reset PC(v /\* Initialise the MCU processor word \*/<br>set\_intb((unsigned long)\_\_sectop("C\$VECT"));<br>set\_fpsw(FPSW\_init); • デバッグツールバーの'カーソ FFFF800E<br>FFFF8017 Elf ル位置まで実行'をクリックし /\* Initialise the MCU stack area \*/<br>\_INITSCT(); FFFF801E て、選択した行までプログラ /\* Configure the MCU and RSK+ hardware \*/<br>HardwareSetup(); ムを実行させます。 **FFFF8022** /\* Change the MCU's usermode from supervisor to user \*/ 実行後、'ステップイン'をクリ FFFF8026<br>FFFF8027<br>FFFF802F  $nop()$ set\_psw(PSW\_init);<br>Change\_PSW\_PM\_to\_UserMode(); ックして、HardwareSetup 関数 /\* Call the main program function \*/ にエントリします。 FFFF8044  $\frac{108}{109}$  $main()$ 50<br>51<br>52<br>53<br>54<br>55<br>55<br>57 • プログラムカウンタは HardwareSetup 関 Outline : HardwareSetup<br>Description : Contains all the setup functions called at device restart<br>Argument : none<br>Return value : none<br>FRAMINA : none = 1000 数に移ります。この関数はマイクロコ ントローラが正確にセットアップされ \*\*\*\*\*\*\*\*\*\*\*\*\*\*\*\*\*\*\*\*\*\*\*\*\*\*<br>void HardwareSetup(void)<br>/ FFFF87A6 るための関数を持ち、メインプログラ FFFF87A6<br>FFFF87A9<br>FFFF87AC<br>FFFF87AF 59 60 61 62 63 64 65 ConfigureOutputPorts();<br>ConfigureOutputPorts();<br>ConfigureInterrupts();<br>EnablePeripheralModules(); ムが実行される前に実行されます。 • 'ステップイン'をクリックして ConfigureOperatingFrequency 関 数にエントリします。 • ConfigureOperatingFrequency 関数はシス Outline : ConfigureOperatingFrequency \* Description : Configures the clock settings for each of the device clocks テムクロックの設定に使用されます。 Argument  $: none$ • 次に、HardwareSetup 関数をスキップし void ConfigureOperatingFrequency(void) てメインプログラムコードを見てみま /\* Declare error flag \*/<br>bool err = true; しょう。 /\* Modify the MCU clocks \*/  $err$   $\varepsilon$  =  $R$   $CGC$   $Set$ 12E6, 96E6. 48E6, 24E6 PDL NO DATA  $\bar{1}$  : Clock Description Frequency Input Clock Frequency.............12MHz Input clock frequency..............96MHz<br>Peripheral Clock Frequency...........96MHz<br>Peripheral Clock Frequency.........48MHz External Bus Clock Frequency.......24MHz \*/ /\* Halt in while loop when RPDL errors detected \*/ while  $('err)$  ; 

ハードウェア設定に関する詳細情報は、RSKRX62G ユーザーズマニュアルおよび RX62G グループユーザーズマニュ アルハードウェア編を参照して下さい。

#### <span id="page-18-0"></span>**7.2** メイン関数

このセクションでは、メイン関数がコールされたプログラムコードがどのように動作するかを見ます。

• 画面左にリストアップされている'main.c'を右 クリックして、'開く main.c'を選択して下さ い。

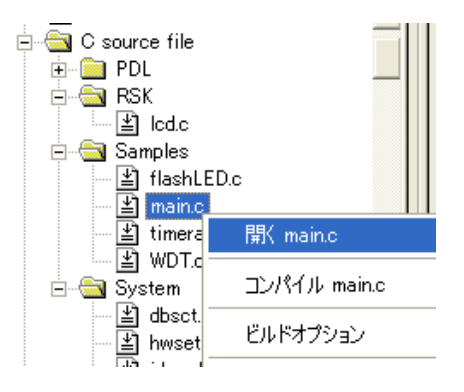

• 'main()'に該当するオンチップブレークポイン ト行をダブルクリックし、ブレークポイント を設定します。

2 つのブレークポイントが現れますが、これら が同じソースコードアドレスであることを意味 します。

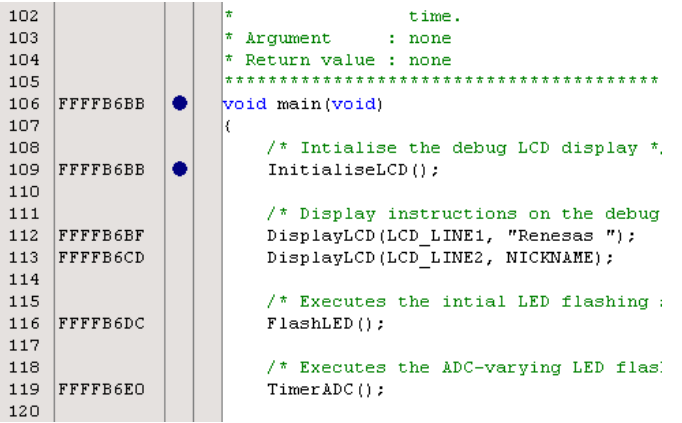

E1 エミュレータは本マニュアルでは説明していない高度なイベント機能やブレーク機能を持っています。E1 エミュレー タの詳細情報は、RX ファミリ用 E1/E20 エミュレータユーザーズマニュアルを参照して下さい。

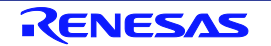

#### RSKRX62G 7. チュートリアルレビュー

- デバッグツールバーの Ι≣Ω 'リセット後実行'をク リックして下さい。
- コードは設定したブレークポイ ントまで実行されます。この時 点で、マイクロコントローラの 初期化は完了していま す。'main.c'が開き、プログラ ムカウンタは新しい位置を示し ます。
- チュートリアルコードは LCD 表示をサポートしています。 CPU ボードに LCD モジュール を取り付けておけば、LCD に文 字を表示させることができま す。なお、LCD インタフェース は常に書き込みモードになるよ うにボード上で設定されていま す。

 $\overline{1}$ 

- FlashLED 関数、TimerADC 関数 および Statics\_Test 関数にブレー クポイントを設定して下さい。
- デバッグツールバーの'Go'をク リックし、プログラム停止後に 'ステップイン'をクリックして 下さい。プログラムカウンタは FlashLED 関数の先頭に移りま す。

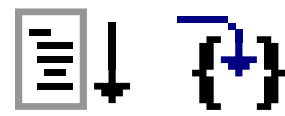

- FlashLED 関数は周期的な CMT コールバック(一定周期で LED をトグル出力する)を生成する RPDL 関数を使用します。
- if 文の gFlashCount 変数は LED 点滅をカウントダウンする値で す。この値が 0 になると CMT タイマを終わらせ関数を抜けま す。

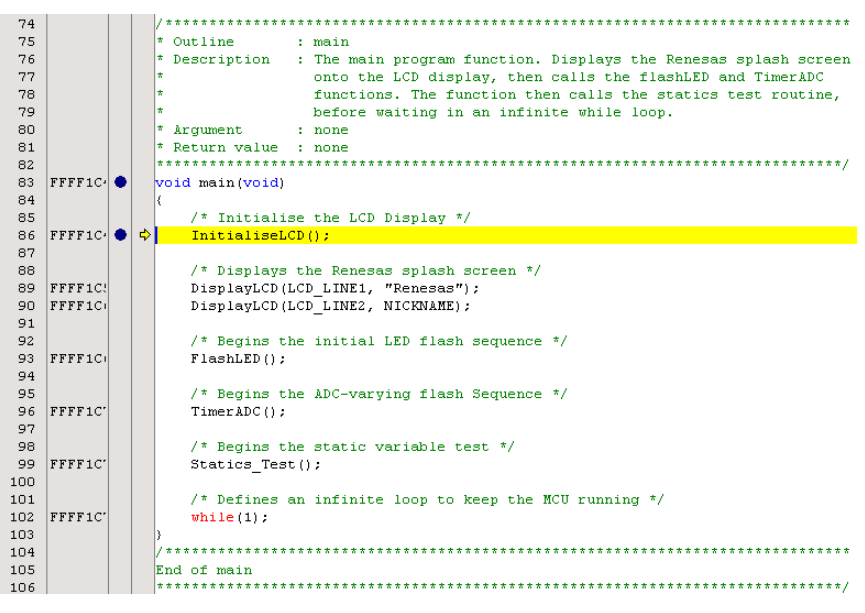

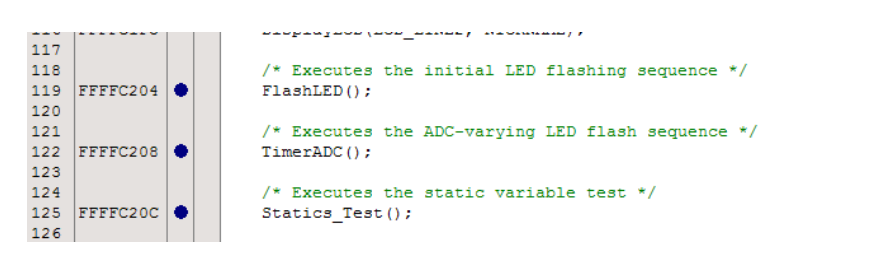

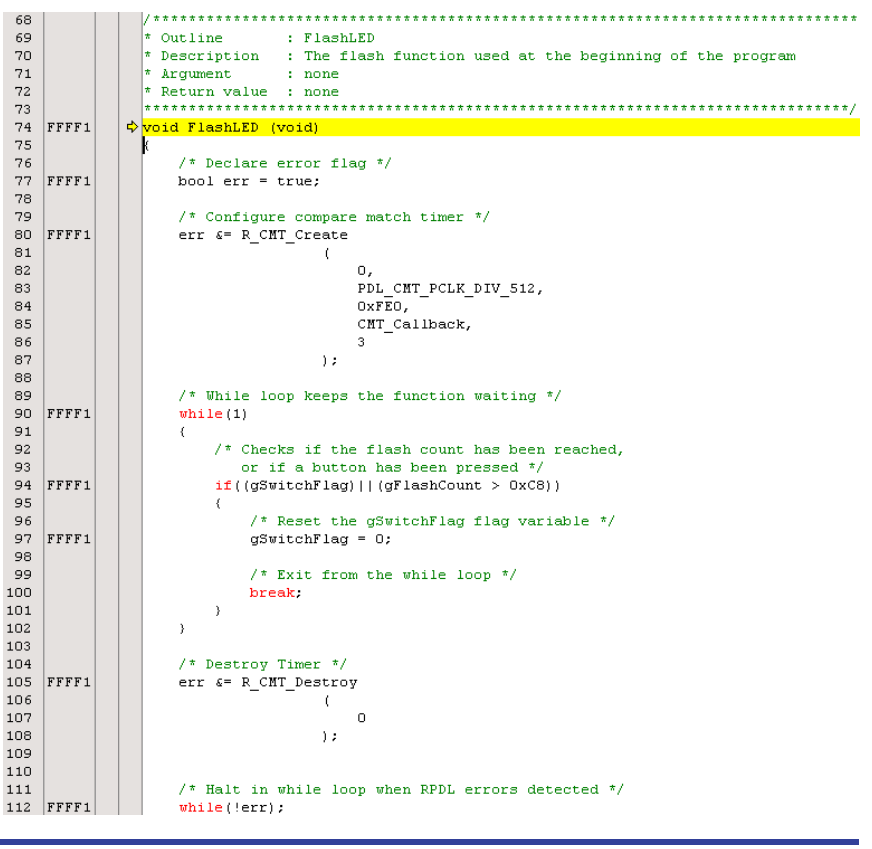

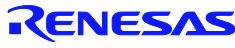

- 'Go'をクリックしてプログラム を再開し、ボード上の任意のス イッチを押して下さい。プログ ラムは TimerADC 関数上のブレ ークポイントで停止します。
- 'ステップイン'をク リックして TimerADC 関数にエ ントリします
- TimerADC 関数はボード上のポ テンショメータ RV1 による LED 点滅間隔の調整を可能にす るために、タイマと A/D コンバ ータの両方を設定します。

• 'F5'を押してプログ ラムを再開させま す。プログラムは Statics\_Test 関数上の ブレークポイントで 停止します。

先頭へ移ります。

• 'F11'を押して関数の F11

 $\mathsf{F}\mathsf{S}$ 

- Statics\_Test 関数は静的変数の文 字ストリングを初期化します。 初期化後、別の文字ストリング に置き換えます。
- '実行'をクリックするか'F5'を 押してプログラムを再開させま す。 LCD の 2 行目の文字が 「STATIC」から一文字ごとに 「TESTTEST」に置き換わるこ とが確認できます。その後、プ ログラムは 2 行目の文字を 「RX62G」に戻します。

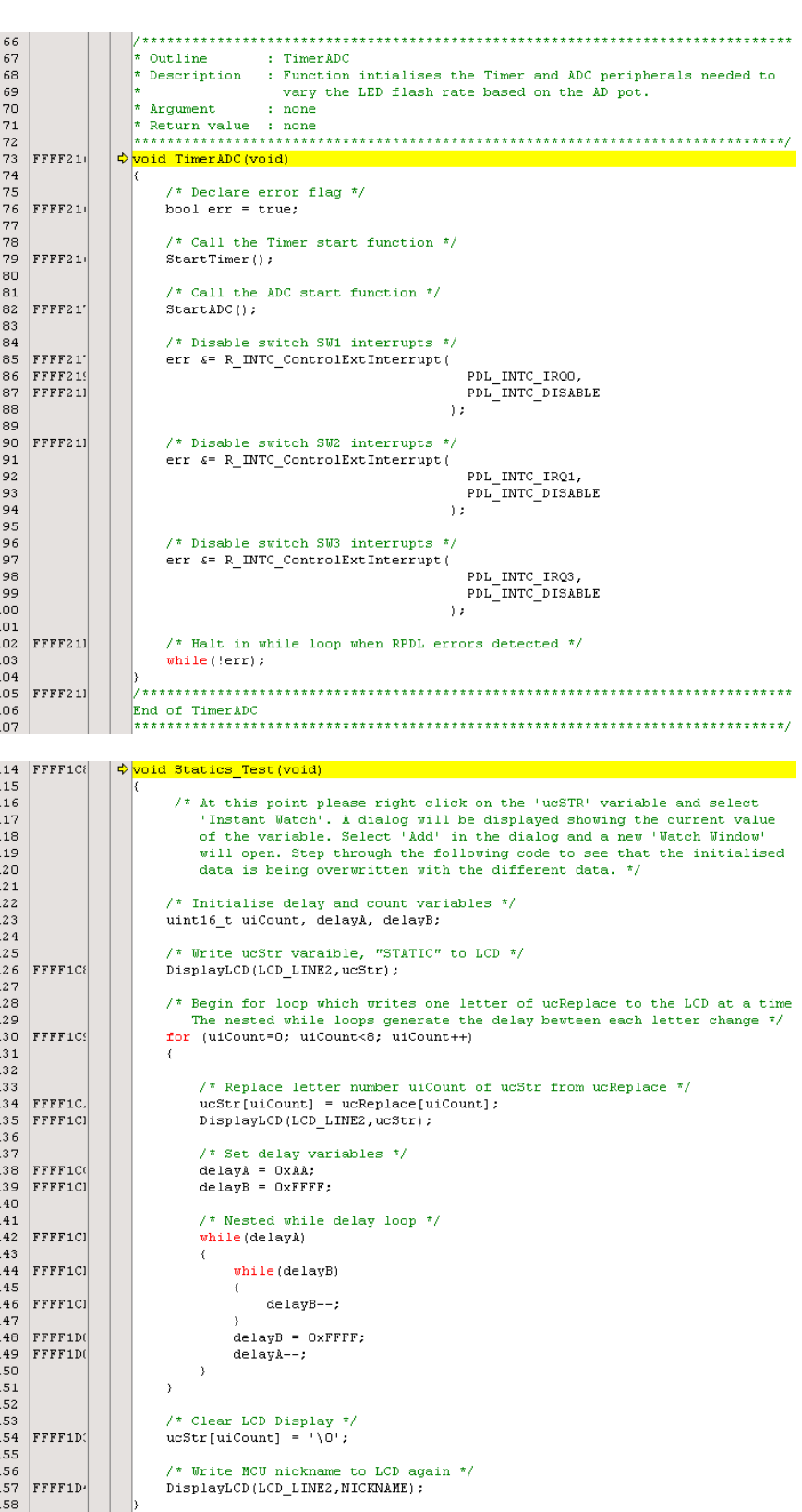

• ここまででチュートリアルコードの全体の動作が終わりました。チュートリアルコード中で使用される RPLD 関数についての詳細は、Renesas Pheripheral Driver Library User's Manual を参照して下さい。

## <span id="page-21-0"></span>**8.** 追加情報

#### サポート

High-performance Embedded Workshop の詳細情報は、CD またはウェブサイトに掲載のマニュアルを参照して ください。

RX62G マイクロコントローラに関する詳細情報は、RX62G グループユーザーズマニュアルハードウェア編を 参照してください。

アセンブリ言語に関する詳細情報は、RX ファミリユーザーズマニュアルソフトウェア編を参照してください。

オンラインの技術サポート、情報等は以下のウェブサイトより入手可能です: <u><http://japan.renesas.com/rskrx62g></u> (日本サイト)<br>http://www.renesas.com/rskrx62g (グローバルサイト) <http://www.renesas.com/rskrx62g>

#### オンライン技術サポート

技術関連の問合せは、以下を通じてお願いいたします。

アメリカ: [techsupport.america@renesas.com](mailto:techsupport.america@renesas.com) ヨーロッパ: <http://www.renesas.eu/ibg-kitsupport>

日本: [csc@renesas.com](mailto:csc@renesas.com)

ルネサスのマイクロコントローラに関する総合情報は、以下のウェブサイトより入手可能です: <http://japan.renesas.com/> (日本サイト) <http://www.renesas.com/> (グローバルサイト)

#### 商標

本書で使用する商標名または製品名は、各々の企業、組織の商標または登録商標です。

#### 著作権

本書の内容の一部または全てを予告無しに変更することがあります。 本書の著作権はルネサス エレクトロニクス株式会社にあります。ルネサス エレクトロニクス株式会社の書面 での承諾無しに、本書の一部または全てを複製することを禁じます。

© 2012 Renesas Electronics Corporation. All rights reserved.

© 2012 Renesas Electronics Europe Limited. All rights reserved.

© 2012 Renesas Solutions Corp. All rights reserved.

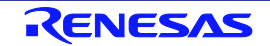

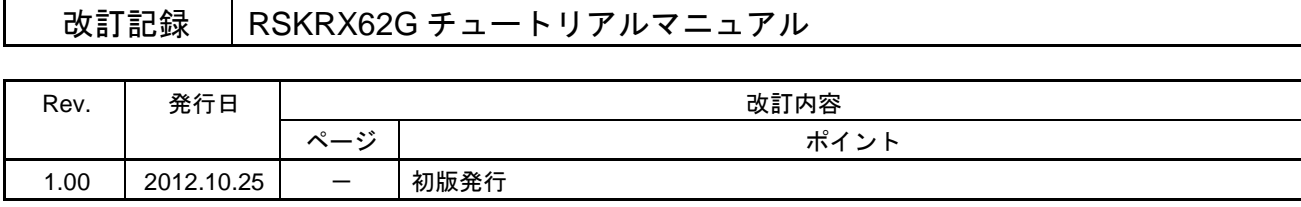

RSKRX62G チュートリアルマニュアル

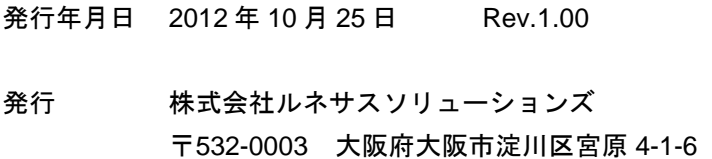

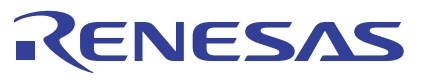

ルネサスエレクトロニクス株式会社

■営業お問合せ窓口

http://www.renesas.com

ルネサス エレクトロニクス販売株式会社 〒100-0004 千代田区大手町2-6-2(日本ビル) (03)5201-5307 ※営業お問合せ窓口の住所・電話番号は変更になることがあります。最新情報につきましては、弊社ホームページをご覧ください。

■技術的なお問合せおよび資料のご請求は下記へどうぞ。<br>‱総合お問合せ窓口:http://japan.renesas.com/contact/

© 2012 Renesas Electronics Corporation. All rights reserved. Colophon 1.1

RX62G グループ

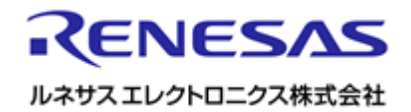

R20UT2224JG0100